# *ПРИМЕР РАЗРАБОТКИ БАЗЫ ДАННЫХ «ЕВРОПА»*

## **I ЭТАП. ПОСТАНОВКА ПРОБЛЕМЫ**

При помощи приложения Access создать базу данных, содержащую сведения о странах Европы. В базу включить следующие пункты: страна, столица, население, площадь, сведения об экономике. Базу данных необходимо оформить географическими картами соответствующих стран. В процессе создания предусмотреть возможности поиска в базе данных, выборку сведений по заданным условиям (по площади, населению) и сортировку.

**Задание 0.** Поделиться на группы по 2 человека (группы 6 и 8 могут быть по 3 человека).

Группа 1. Северная Европа 1 (Великобритания, Дания, Ирландия, Исландия, Швеция)

Группа 2. Северная Европа 2 (Латвия, Литва, Норвегия, Финляндия, Эстония)

Группа 3. Южная Европа 1 (Босния и Герцеговина, Северная Македония, Сербия, Хорватия, Черногория)

Группа 4. Южная Европа 2 (Албания, Андорра, Греция, Мальта, Сан-Марино)

Группа 5. Южная Европа 3 (Испания, Италия, Кипр, Португалия, Словения)

Группа 6. Западная Европа (Австрия, Бельгия, Германия, Нидерланды, Франция, Швейцария)

Группа 7. Центральная Европа (Венгрия, Лихтенштейн, Польша, Словакия, Чехия)

Группа 8. Восточная Европа (Белоруссия, Болгария, Молдавия, Россия, Румыния, Украина)

## **II ЭТАП. АНАЛИЗ ОБЪЕКТА**

В качестве объекта в нашем задании выступает база данных, которую мы назовем «Европа». В свою очередь составляющими ее объектами будут страны Европы. Рассмотрим, какими параметрами могут характеризоваться эти объекты, и какие действия будут необходимы на этом этапе. Для удобства работы составим таблицу, в которой укажем имя объектов, их параметры и действия над ними.

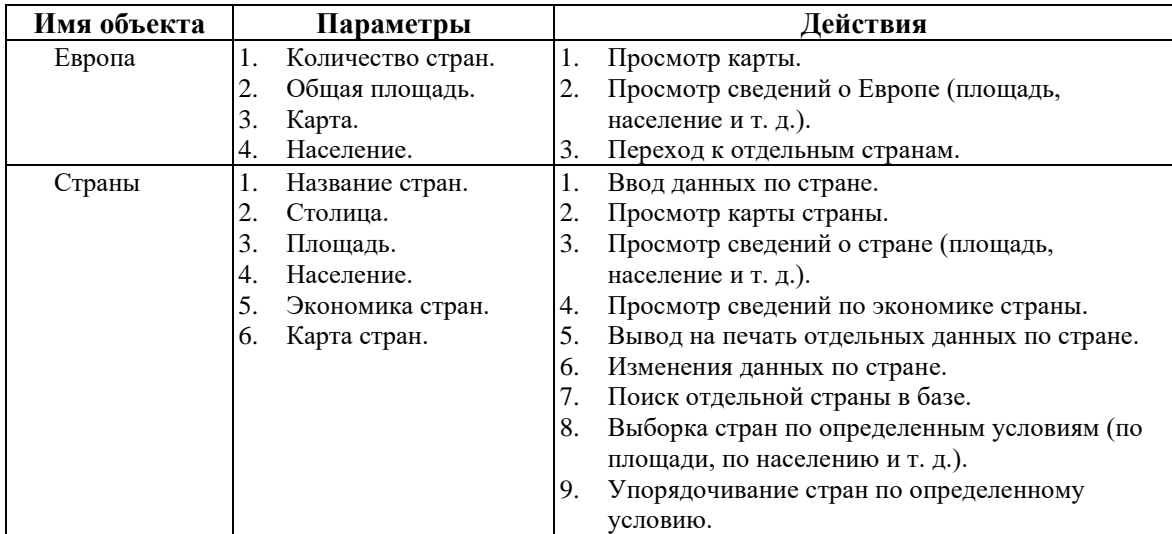

## **III ЭТАП. СИНТЕЗ МОДЕЛИ**

Рассмотрев свойства объектов, нарисуем схему их взаимодействия. Уровень 1 Европа

Уровень 2 Франция Англия Германия Бельгия ….

Возможны две модели реализации базы данных: реляционная и иерархическая. Рассмотрим обе модели и отметим достоинства и недостатки этих схем.

**Реляционная модель базы данных «Европа».** Реляционная модель базы данных может быть представлена в виде одной таблицы, в которой хранятся сведения обо всех странах. Для удобства работы можно создать заставку к базе данных, в которой можно хранить сведения о Европе как об объекте (количество стран, население, площадь).

В данной таблице будут храниться сведения обо всех странах Европы. В каждой строчке находятся сведения об одной стране.

**Таблица объекта** *Европа*

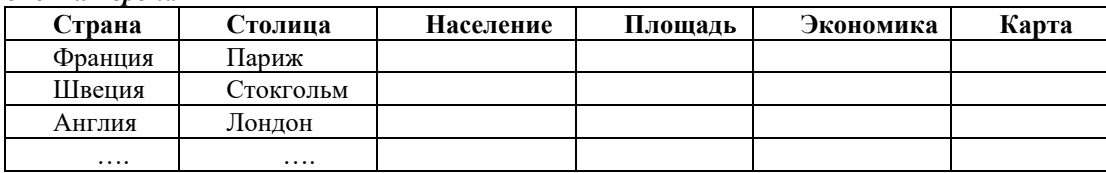

**Иерархическая модель базы данных Европа.** Узел *Европа* может представлять собой карту Европы, каждая страна на которой является кнопкой, с чьей помощью осуществляется переход к данной стране. Второй вариант представления данного узла — список стран, где имя страны также представляет собой кнопку.

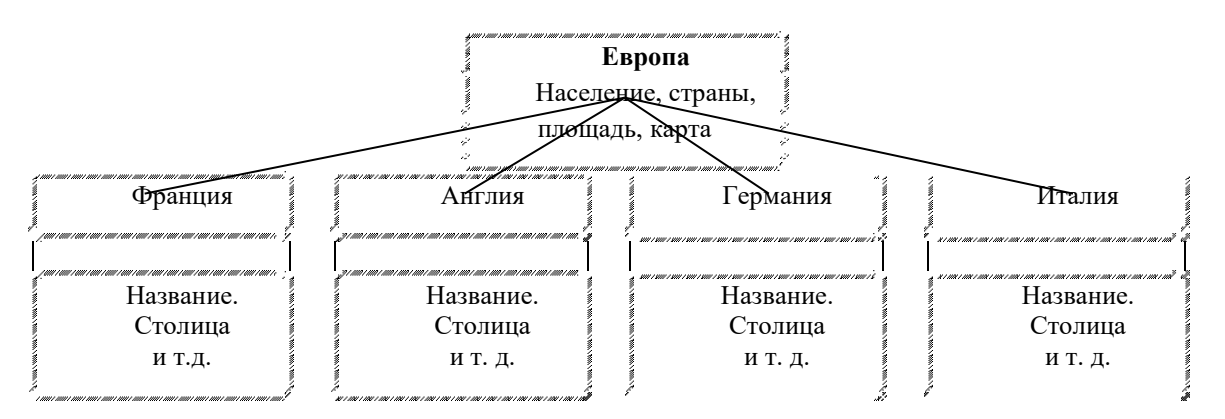

В отличие от реляционной модели, где сведения о странах хранятся в одной таблице, в иерархической модели под каждую страну создается отдельная таблица.

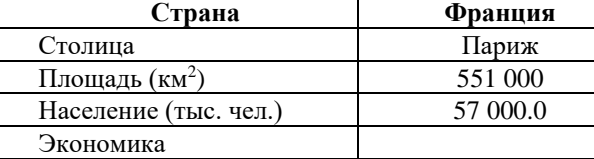

Рассмотрим преимущества и недостатки использования каждой из предложенных моделей для создания нашей базы данных «Европа».

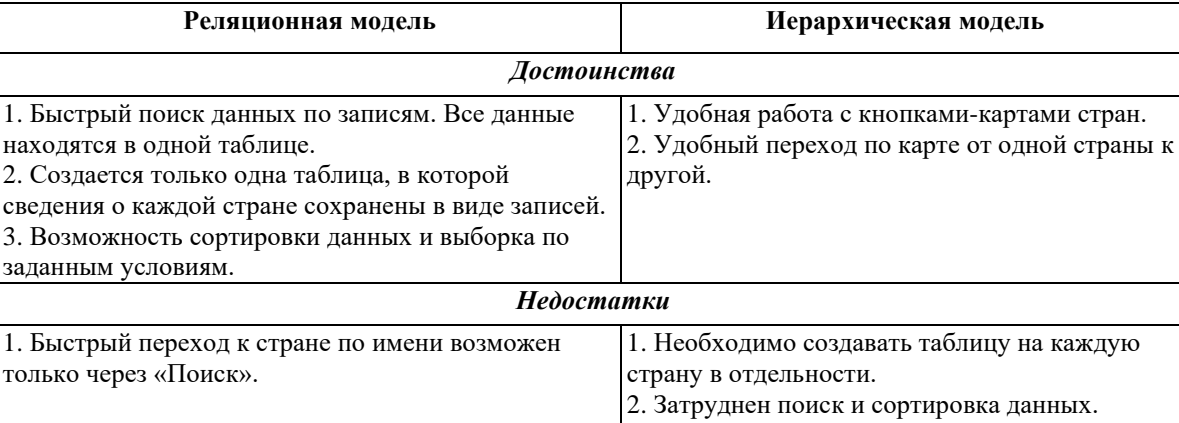

Если мы сравним достоинства каждой модели с таблицей, в которой указано, какие действия необходимо осуществлять над объектами базы «Европа», то можем заметить следующее.

В создаваемой базе данных необходимо осуществлять поиск, выборку и сортировку данных. Этим требованиям полностью удовлетворяет реляционная модель. Также можно заметить, что для начинающих создание такой модели проще, чем создание иерархической модели. В реляционной модели создается одна общая таблица, тогда как в иерархической для каждой страны требуется отдельная таблица. Исходя из этого, выберем *реляционную модель* в качестве исходной для нашего задания.

## **IV ЭТАП. СПОСОБ ПРЕДСТАВЛЕНИЯ ИНФОРМАЦИИ**

В качестве программного продукта выберем Access. Для хранения данных мы будем использовать таблицы, а для работы создадим формы для ввода и поиска нужной информации.

В качестве программного инструментария для создания таблиц и форм в Access будем использовать возможности Мастера по подготовке форм, кнопок и таблиц. Для работы с формой будем пользоваться Панелями инструментов и Конструктором.

## **V ЭТАП. СИНТЕЗ КОМПЬЮТЕРНОЙ МОДЕЛИ И ТЕХНОЛОГИЯ СОЗДАНИЯ БАЗЫ ДАННЫХ «ЕВРОПА»**

## **Стадия 1. Запуск приложения Access**

Запускаем Microsoft Access. Выбираем Пустая база данных. На экране появляется окно Файл новой базы данных. Выбираем папку Личная и в графе Имя файла набираем *Европа\_N, где N — номер группы.*

## **Стадия 2. Создание таблицы «Страны»**

На III этапе (Синтез модели) мы выяснили, что наша база данных состоит из одной таблицы*.* Начнем работу с создания исходной таблицы, которую мы будем создавать в окне Европа\_N: база данных.

В этом окне будем создавать базу данных в режиме Таблицы. Для этого выделим вкладку Таблицы и нажмем кнопку Создать. В появившемся окне Новая таблица выбираем пункт Конструктор, нажимаем ОК и переходим к окну

Таблица1: таблица.

## В окне Таблица1: таблица начинаем заполнять таблицу:

## **Страна; Столица; Население; Площадь; Экономика; Карта**.

Поле **Страна** и поле **Столица**, очевидно, должны иметь Текстовый тип.

Поля **Население и Площадь** должны иметь Числовой тип. В Описание ввести единицы измерения вводимых данных. Поле **Экономика** должно содержать длинный текст, в котором хранятся сведения об экономике страны. В этом случае выбирается тип Поле MEMO.

Поле **Карта** содержит карту страны, т.е. рисунок и имеет тип Поле объекта OLE.

В окне Сохранение запишем нашу таблицу под именем *Страны,* причём на вопрос *Создать ключевое поле сейчас*? ответим отказом, т.к. в нашей базе данных мы будем вызывать созданную таблицу по имени, а не по ключевому слову. Теперь можно начинать заполнять таблицу.

Нажмем кнопку Открыть, и на экране появится окно Страны: таблица. Теперь мы можем начинать заполнять таблицу, для чего установим курсор в графу Страна и напишем *Франция.* Для перемещения в поле Столица можно нажать клавиши <Enter> или <Tab>.

Для вставки карты в поле Карта выполните описанный ниже алгоритм.

**Алгоритм вставки рисунка в Поле OLE**

- 1. Установить курсор в поле Карта.
- 2. Выбрать в главном меню пункт Вставка.
- 3. Выбрать пункт Объект.
- 4. В появившемся окне Вставка объекта выбрать Создать из файла
	- \_\_\_\_\_\_\_\_\_\_\_\_\_\_\_\_\_ ЕВРОПА\France\france\_m.bmp

Мы заполнили одну строку в таблице Европа, т. е. занесли первую запись в таблицу. Остальные записи сделаем после того, как создадим форму, т.к. это является более удобным и наглядным способом заполнения базы данных.

**Стадия 3. Создание формы**

Чтобы создать форму, необходимо сначала создать таблицу, на которую будет опираться данная форма. В предыдущем разделе мы уже создали эту таблицу, назвав ее «Страны».

Для создания формы необходимо закрыть таблицу, сохранив её. Затем в окне Европа\_N: база данных переключимся на вкладку Формы и нажмем кнопку Создать.

После нажатия кнопки Создать на экране появляется окно Новая форма, в котором в качестве источника данных выберем таблицу Страны. Теперь мы должны выбрать пункт Мастер форм. Далее будем, следуя подсказкам Мастера форм, выполнять следующий алгоритм создания формы.

### **Алгоритм создания формы**

- 1. В окне Создание форм нажмем кнопку >> и перенесем все поля в форму.
- 2. Нажмем кнопку Далее.
- 3. Выберем В один столбец.
- 4. Нажмем кнопку Далее.
- 5. Выберем Международный.
- 6. Нажмем кнопку Далее.
- 7. Оставим имя Страны.
- 8. Нажмем Готово.

В результате проделанных операций на экране появляется окно Страны. Перестроим полученную форму при помощи Конструктора форм. Для вызова конструктора в меню Вид выберем Конструктор.

На экране появляется окно, в котором мы можем выделить три поля:

- Заголовок формы;
- Область данных;
- Примечание формы.

Область данных — это поле, в котором располагается наша форма на экране. Заголовок формы и Примечание формы — необязательные поля, поэтому от них можно отказаться. Для отказа от заголовка форм необходимо войти в главном меню в пункт Вид. В данном пункте необходимо выключить строку Заголовок/примечание формы.

Теперь увеличим размеры нашей формы. Для этого необходимо установить курсор на правой (нижней) границе и, зафиксировав левую клавишу, изменить размер границы.

Нам осталось настроить каждое поле нашей формы (размеры, вид, размер шрифта, выравнивание и т.д.). Выполним для этого соответствующий алгоритм.

## **Алгоритм настройки поля формы**

- 1. Настройка размера поля:
	- установить курсор на поле Экономика;
	- щелкнуть левой клавишей мыши;
	- изменить размер этого поля.
- 2. Изменение местоположения поля:
	- переместить курсор вдоль выделенного поля Экономика до появления «руки»;
	- нажать левую клавишу мыши и, удерживая ее, установить поле в правую треть окна.
- 3. Изменение свойств поля:
	- щелкнуть правой клавишей мыши на поле Экономика;
	- выбрать в меню пункт Свойства;
	- установить вкладку Все;

#### • изменить свойства поля.

Свойства вкладки Все и настройку свойств поля Экономика в форме Страны рассмотрим в таблице.

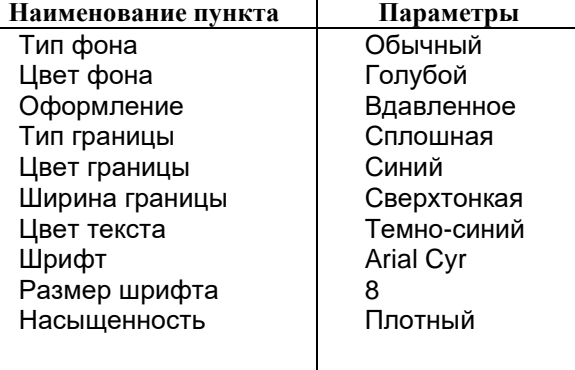

После установки всех параметров закроем окно Свойства и настроим остальные поля. После настройки всех полей создание формы закончено (см.рис.2).

#### **Стадия 4. Заполнение базы данных**

Для перехода из режима Конструктор в режим Форма необходимо нажать кнопку Режим формы. Теперь начнем заполнение всех полей формы, для чего установим курсор в поле Страна, напишем название страны и нажмем клавишу <Enter>. Для заполнения графического поля Карта, необходимо выделить данное поле и выбрать команду Вставка в главном меню Access. В качестве объекта найдем карту страны. После заполнения всех полей переходим к следующей записи, для этого переключатель записей устанавливаем на вторую запись и заполним данные на остальные страны Европы.

После заполнения (полного или частичного) всех записей можно закрыть базу данных. После закрытия базы «Европа», можно закрыть Access.

## **VI ЭТАП. РАБОТА С БАЗОЙ ДАННЫХ**

После того как база данных заполнена, можно начинать с ней работать. Запустим Access и откроем базу данных (установить флажок Открыть базу данных). Теперь перейдем в режим формы и рассмотрим возможности работы с базой данных. При работе с базой данных используется Панель инструментов режима Формы.

#### **Сортировка данных в базе**

Выделим одно из полей базы данных. Выберем на Панели инструментов Сортировку по возрастанию или Сортировку по убыванию.

Если мы выделим текстовое поле Страна и выберем Сортировку по возрастанию, то все записи будут отсортированы по алфавиту относительно поля Страна.

#### **Поиск данных в базе**

Для того чтобы найти данные по какому-то условию, необходимо нажать кнопку Найти и далее выполнить алгоритм поиска данных.

#### **Алгоритм поиска данных**

- 1. Нажать кнопку Найти и перейти к окну Поиск.
- 2. В графе Образец указать искомое слово или часть слова.
- 3. В графе Просмотр указать Все, Вверх, Вниз.
- 4. В графе Совпадение указать Поле целиком или С любой частью поля.
- 5. Нажать кнопку Найти.
- 6. Для нахождения следующей записи, надо нажать кнопку Найти далее

### **Отбор данных с применением фильтра**

В созданной базе данных можно группировать записи разными способами, т.е. отбирать данные по условию. Для этого необходимо нажать кнопку Изменить фильтр, в появившемся окне указать в выбранных полях условия отбора, после чего нажать кнопку Применить фильтр. После применения фильтра в окне базы мы увидим только те записи, которые удовлетворяют условию отбора. Кстати, условие отбора может вводиться как для одного, так и для нескольких полей.

## *РАБОТА С КНОПКАМИ*

Предыдущая тема была завершена созданием объекта *Страны.* Здесь будет рассмотрен процесс создания заставки к базе «Европа». Для более удобной работы базу данных можно дополнить кнопками, облегчающими переход от записи к записи или от одной формы к другой. Рассмотрим алгоритм создания *Заставки,* в котором основное внимание будет уделено кнопкам (*таблицы и формы уже рассматривались ранее*).

**Алгоритм создания таблицы «Заставка»**

- 1. В окне Европа: база данных будем создавать базу данных в режиме Таблицы. Для этого выделим вкладку Таблицы и нажмем кнопку Создать.
- 2. В появившемся окне Новая таблица выбираем пункт Конструктор, нажимаем ОК и переходим к окну Таблица1: таблица.
- 3. В окне Таблица1: таблица создать таблицу со следующими полями:
	- Количество стран тип числовой;
	- Население тип числовой;
	- Площадь тип числовой;
- Карта тип OLE.
- 4. Назовем таблицу «Заставка».<br>5. Создадим форму, которая буд
- 5. Создадим форму, которая будет ссылаться на созданную таблицу.
- 6. В качестве фона выберем Стандартный.
- 7. Изменим размеры формы и размеры поля Карта.
- 8. В конструкторе создадим заголовок. Для этого нужно на Панели элементов нажать кнопку *Аа*, в Области данных выделить прямоугольную область и ввести текст **База данных «Европа»***.*
- 9. В режиме формы вставить карту *Европа.*
	- \EUROPE\europemap.bmp )

## Форма Заставка создана.

Теперь создадим в ней кнопки Переход к странам и Выход из базы, для чего перейдем в режим Конструктор и, выбрав на Панели элементов – Кнопка, выполним алгоритм создания кнопки.

## **Алгоритм создания кнопки**

- 1. Указать размеры кнопки при помощи курсора.
- 2. В окне Создание кнопок указать Работа с формой.
- 3. Указать действие Открыть форму.
- 4. Нажать кнопку Далее.
- 5. Указать форму, которую необходимо открыть (*Страны*).
- 6. Нажать кнопку Далее.
- 7. Указать Открыть форму и показать все записи.
- 8. Нажать кнопку Далее.
- 9. Включить флажок Показать все рисунки.
- 10. Выбрать рисунок Стрелка вправо (черная).
- 11. Нажать кнопку Далее.
- 12. Задать имя кнопки: *К странам.*
- *13.* Нажать кнопку Готово.
- 14. Изменить размеры кнопки и, если необходимо, свойства кнопки.

По аналогии с этим создадим кнопку Выход из базы. Выберем в качестве действия Закрыть форму. Результаты установки кнопок можно видеть на рис.1.

Используя ту же схему, создадим в форме Страны следующие кнопки:

- Вперед по записям.
- Назад по записям.
- Поиск.
- Выход.

Результат работы мы можем видеть на рис.2.

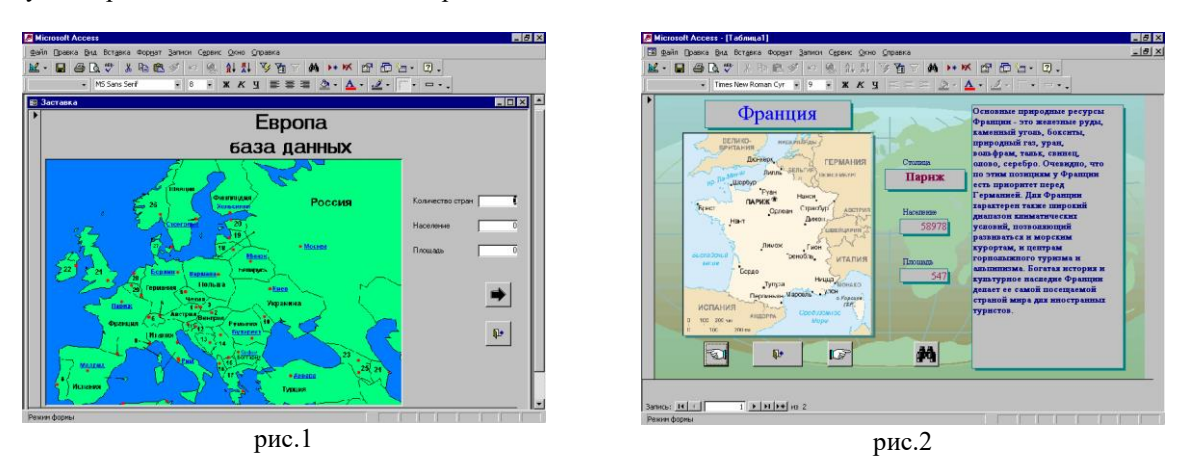

#### **Дополнительное задание:**

1.Оформить Презентацию на основании данных о странах Европы. В форме Заставка создать ссылку на файл с презентацией, т.е.

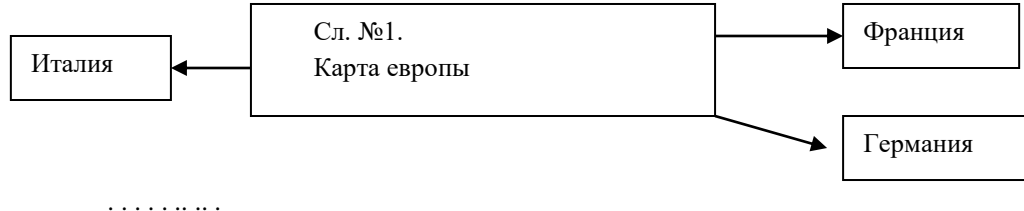

2. Дополнить таблицу Страны полями Флаг страны и Герб Страны. Настроить данные поля с типом данных Поле OLE. Оформить новую форму для Новой таблицы: Страны1.